## Планирование собраний в Teams

Открываем-Microsoft Teams-эдалее в поле->Адрес для входа пишем Логин

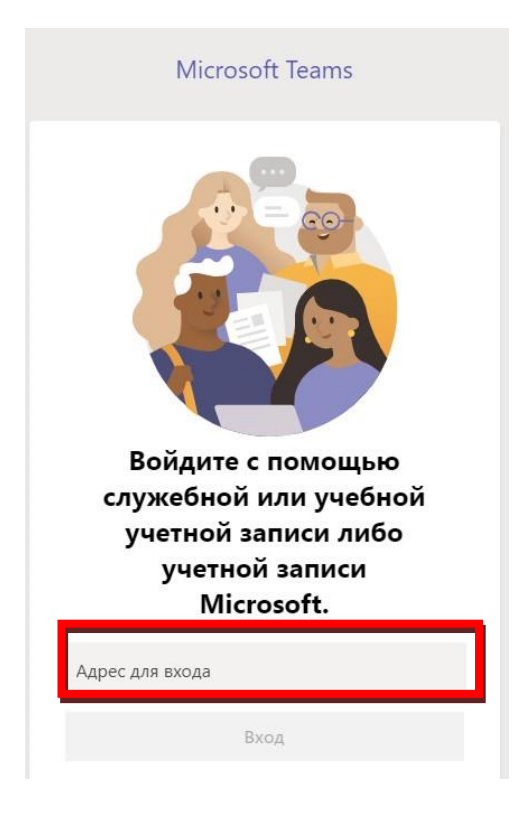

Например - Zhuldyz.Saurykova@tigu.kz и Нажимаем ВХОД

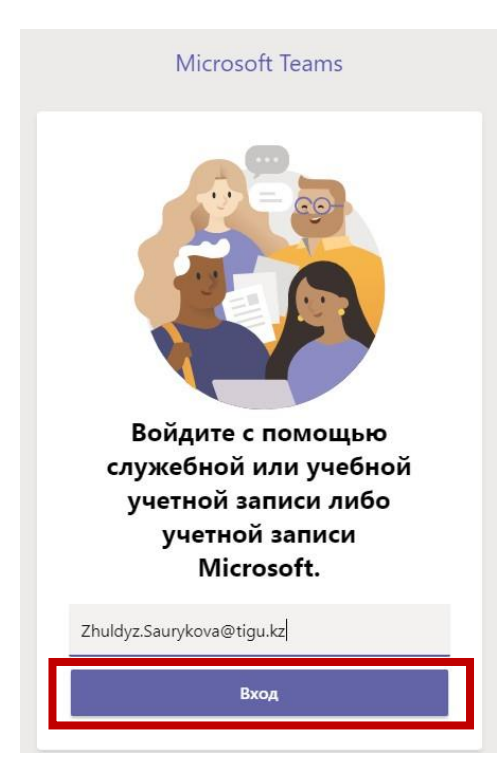

Далее→Выбираем **команду** в которой мы будем создавать **КАЛЕНДАРЬ**

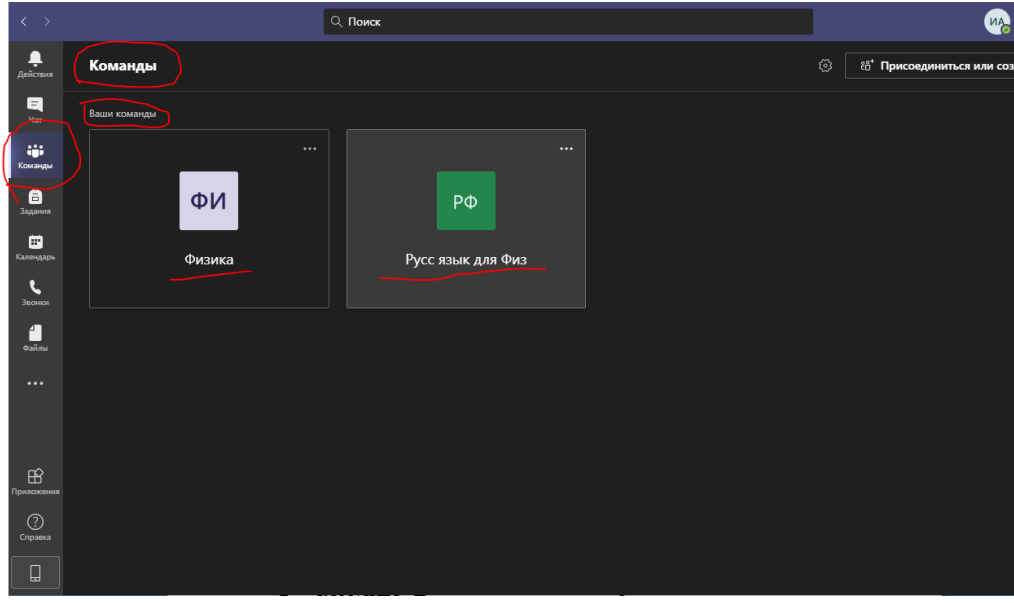

Например мы будем создавать календарь в коменде → **ФИЗИКА**

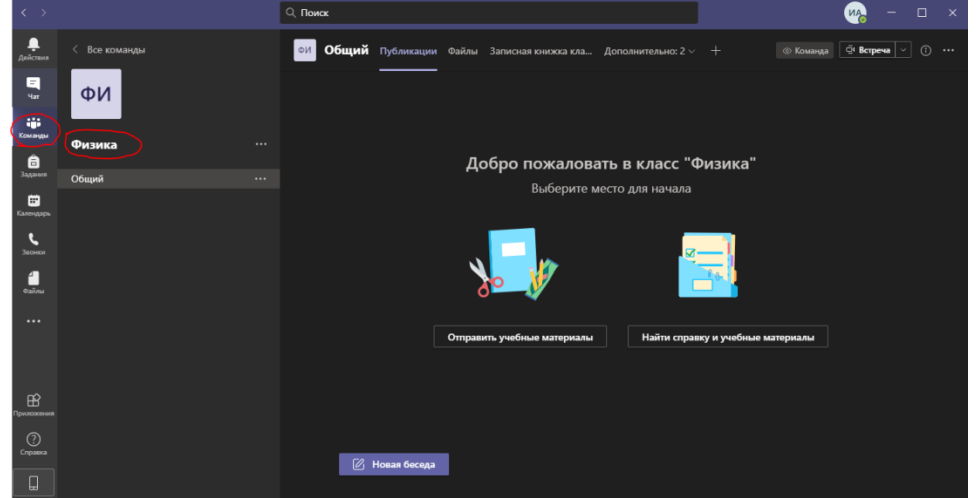

В правом верхнем углу нажмите на **Стрелочку**→ и нажмите **Запланировать собрание**

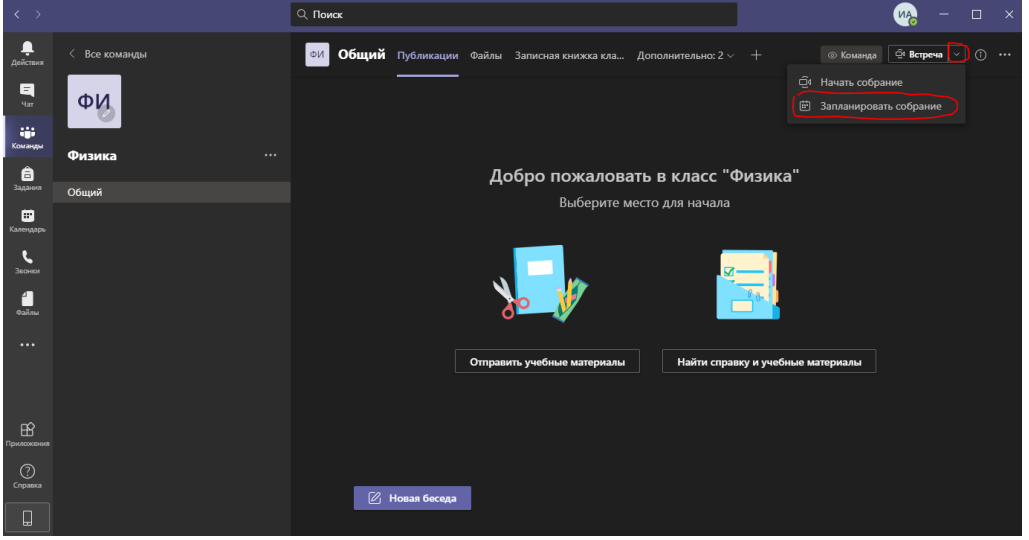

Откроется форма планирования -> В форме планирования можно указать название собрания, диапазон времени в календаре и добавить сведения о собрании. После Нажимаем  $\rightarrow$ ОТПРАВИТЬ

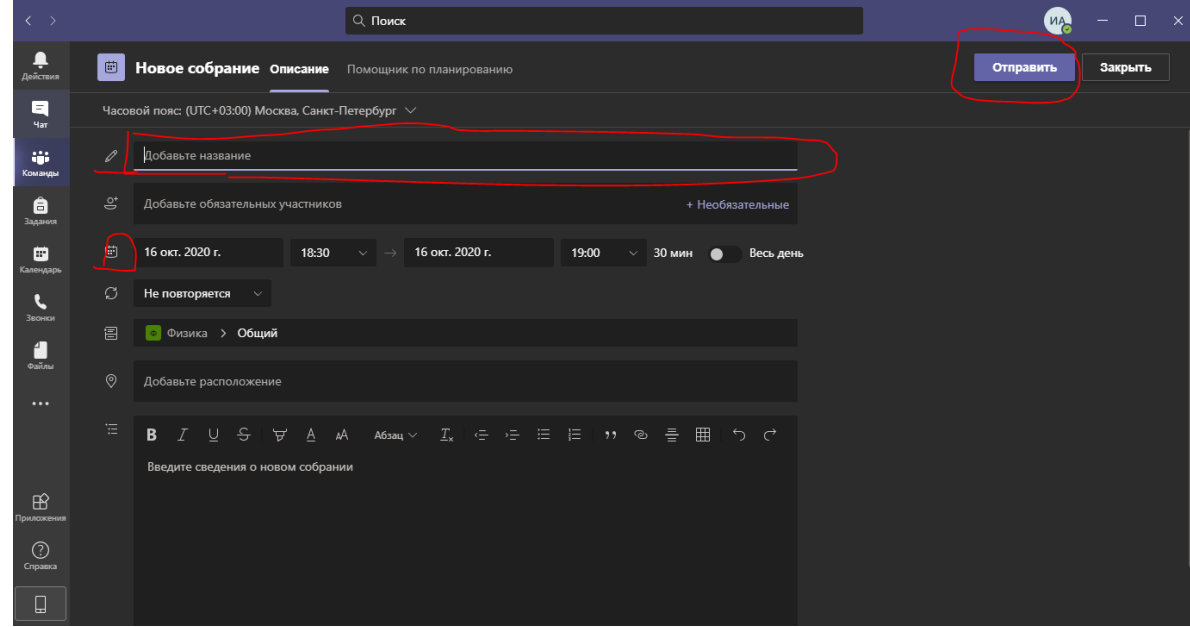

Далее вы увидите в вашем канале созданную встречу

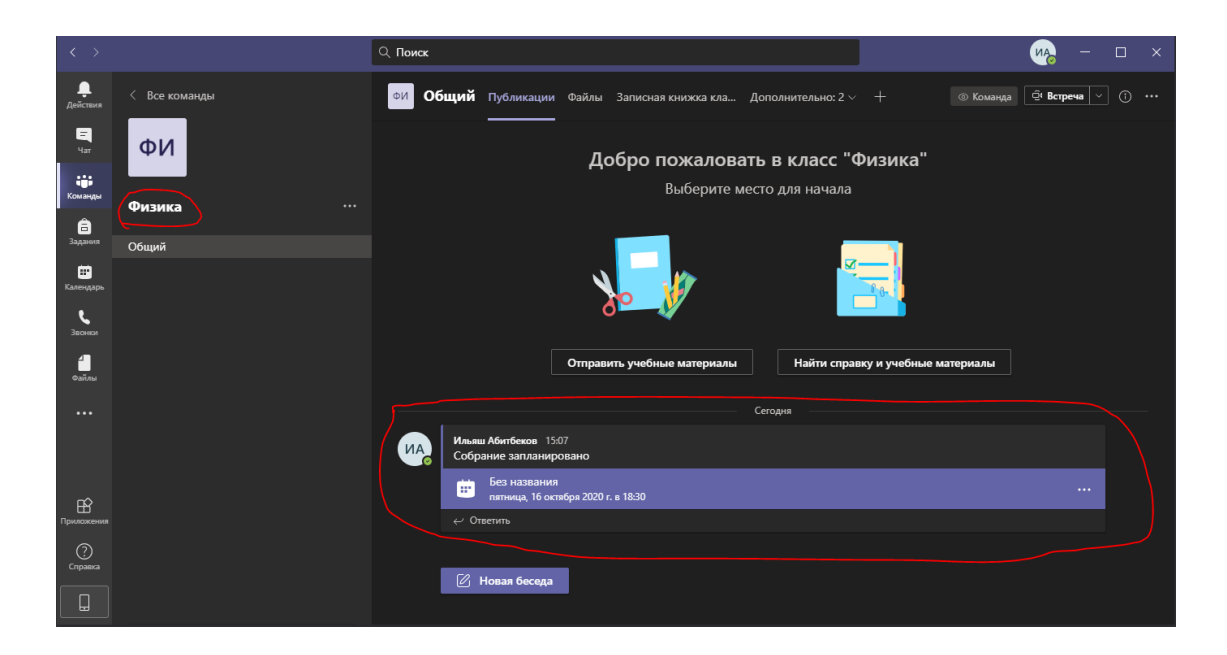

Далее→Нажимаете на встречу ранее созданную→ и нажимаем Присоединиться

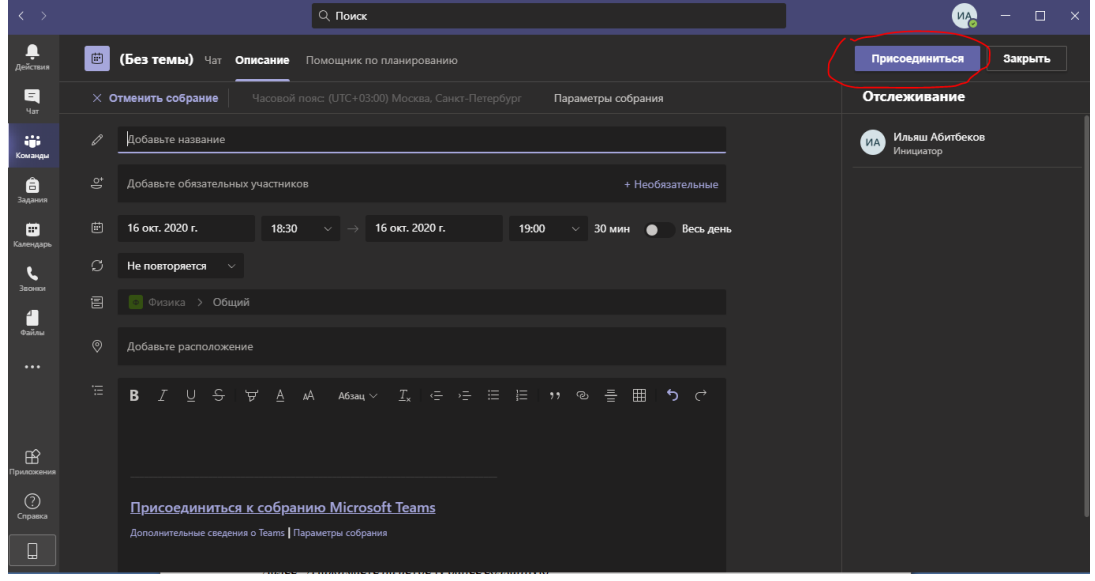

Далее->нажмите Присоединиться сейчас!

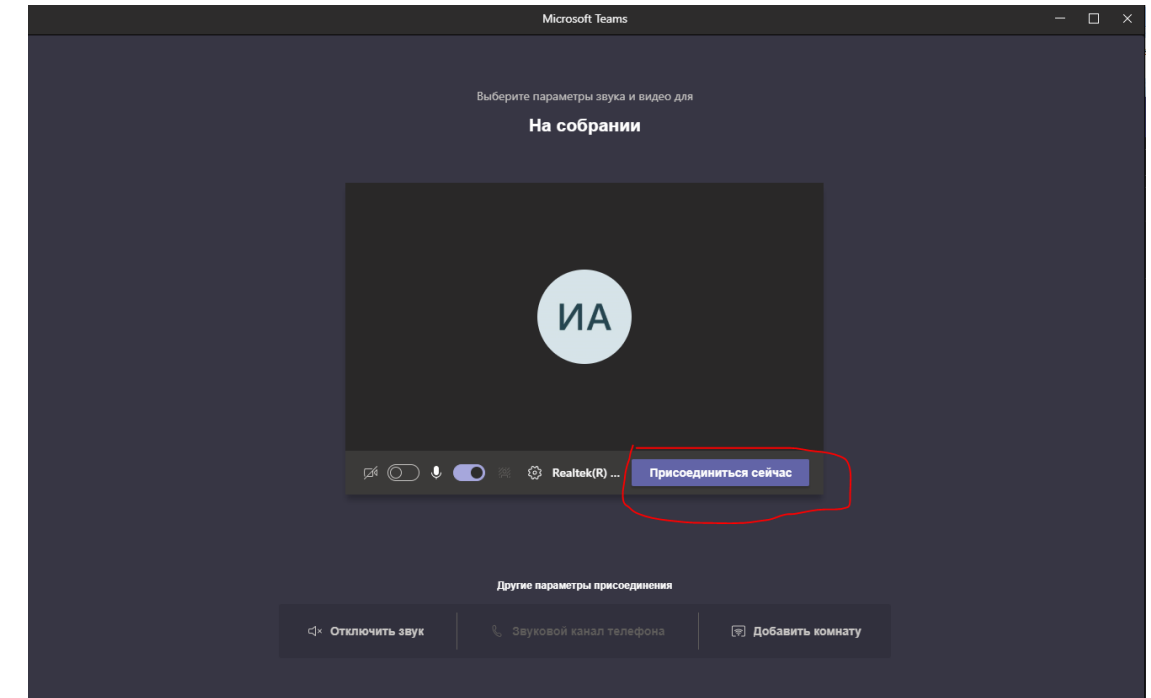